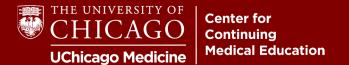

**Step 1:** Visit <a href="mailto:cme.uchicago.edu">cme.uchicago.edu</a> and click "Visitor Login" on the top right-hand side of our homepage:

| 2              | Login with UCHAD or CNET ID              | ♣ Visitor login      | € Create account |
|----------------|------------------------------------------|----------------------|------------------|
|                | Fir                                      | nd a course          | a                |
| tep 2: Click o | on "Forgot Password".                    |                      |                  |
|                | Username *                               |                      |                  |
|                | Enter your Center for Continuing Medic   | al Education usernar | me.              |
|                |                                          |                      |                  |
|                | Password *                               |                      |                  |
|                | Enter the password that accompanies y    | our username.        |                  |
|                |                                          |                      |                  |
|                | Forgot possurerd?                        |                      |                  |
|                | Forgot password?                         |                      |                  |
|                | Log in                                   |                      |                  |
|                | Not registered yet? <u>Create an acc</u> |                      |                  |

**Step 3:** Enter the username or e-mail address associated with your account and complete the CAPTCHA. Proceed by clicking "Continue".

## Reset user password

| САРТСНА                                      |                                                           |
|----------------------------------------------|-----------------------------------------------------------|
| This question is for testing whether or      | not you are a human visitor and to prevent automated spam |
| Math question *                              |                                                           |
| Solve this simple math problem and enter the | e result. E.g. for 1+3, enter 4.                          |
| 1 + 2 =                                      |                                                           |

**Step 4:** You will receive a one-time login link at the e-mail associated with the account. Click it. If you don't see the e-mail:

- Give the e-mail a couple of minutes to populate in your inbox.
- Check your junk/spam and make sure your network allows external e-mails.
- Ensure you're checking the correct e-mail if you have multiple.

**Step 5:** The login link will populate the screen below (which includes your username in case you forgot it). Click "Log In" to change your password.

# Reset password

| This is a one-time login for and will expire on Wed, 12/14/2022 - 2:44 | ípm. |
|------------------------------------------------------------------------|------|
| Click on this button to log in to the site and change your password.   |      |
| This login can be used only once.                                      |      |
| Log in                                                                 |      |

Step 6: You are now logged into your account. Change your password and hit "Save"!

• Please note that you will remain logged into your account after changing your password.

| E-mail address *                                                                                                    |
|----------------------------------------------------------------------------------------------------|
| A valid e-mail address. All e-mails from the system will be sent to this address. The e-mail receive certain news or notifications by e-mail. |
|                                                                                                    |
|                                                                                                    |

### **Password Requirements**

- Password must contain at least one uppercase character.
- Password must be at least 7 characters in length.
- · Password must not contain the username.
- · Password must contain at least one digit.

|                  | Password quality: |
|------------------|-------------------|
| Confirm password |                   |

#### **USERNAME & PASSWORD TROUBLESHOOTING TIPS**

#### Don't assume your username is your e-mail address.

• Learners with visitor accounts set their usernames. If your e-mail isn't working as your username, you likely didn't set it that way!

#### Are you sure you're not already logged in?

• It's a common occurrence that learners are trying to follow password reset instructions while logged in! If you're on our website, look at the top right of the page. You're already logged in if you see your name instead of the login options.

#### Your browser may be filling in outdated or inaccurate login information.

• If you've told your browser to remember any login information, it's possibly filling in usernames and passwords that are outdated or for another site entirely. Try manually entering your username and password instead.

#### STILL HAVING TROUBLE?

A CME representative can assist you if you experience issues changing your password. **However, CME representatives cannot change your password for privacy reasons.** For more information, refer to our Privacy Policy: cme.uchicago.edu/CMEprivacypolicy

For additional questions or assistance, contact us at <a href="mailto:cme@bsd.uchicago.edu">cme@bsd.uchicago.edu</a>.